## Functies in Geogebra

Om na te gaan of de oefeningen correct zijn, kan je deze controleren met behulp van Geogebra.

Volg hiervoor volgende stappen:

- 1. Open Geogebra (staat bij 'Alle programma's')
- 2. Zorg dat je een scherm krijgt met een assenstelsel en een rooster. Wanneer dit nog niet het geval is, druk je in het tekenvenster op de linkermuis en duid 'Assen' en 'Rooster' aan:

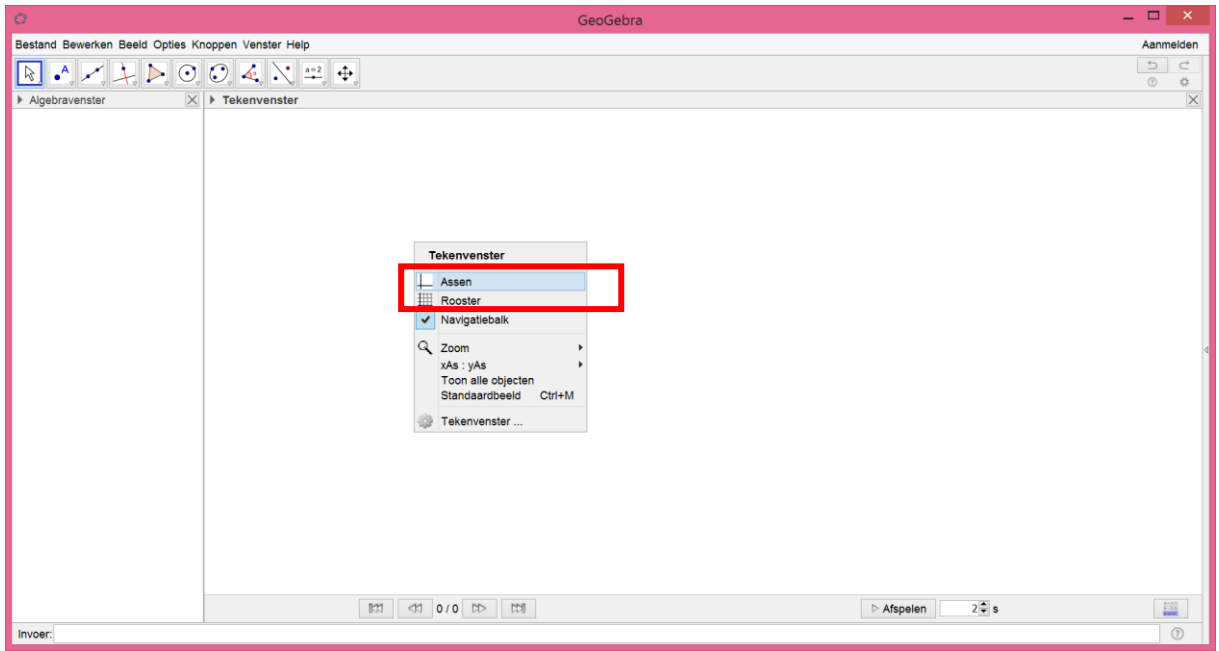

## Je zou dan volgend scherm moeten krijgen:

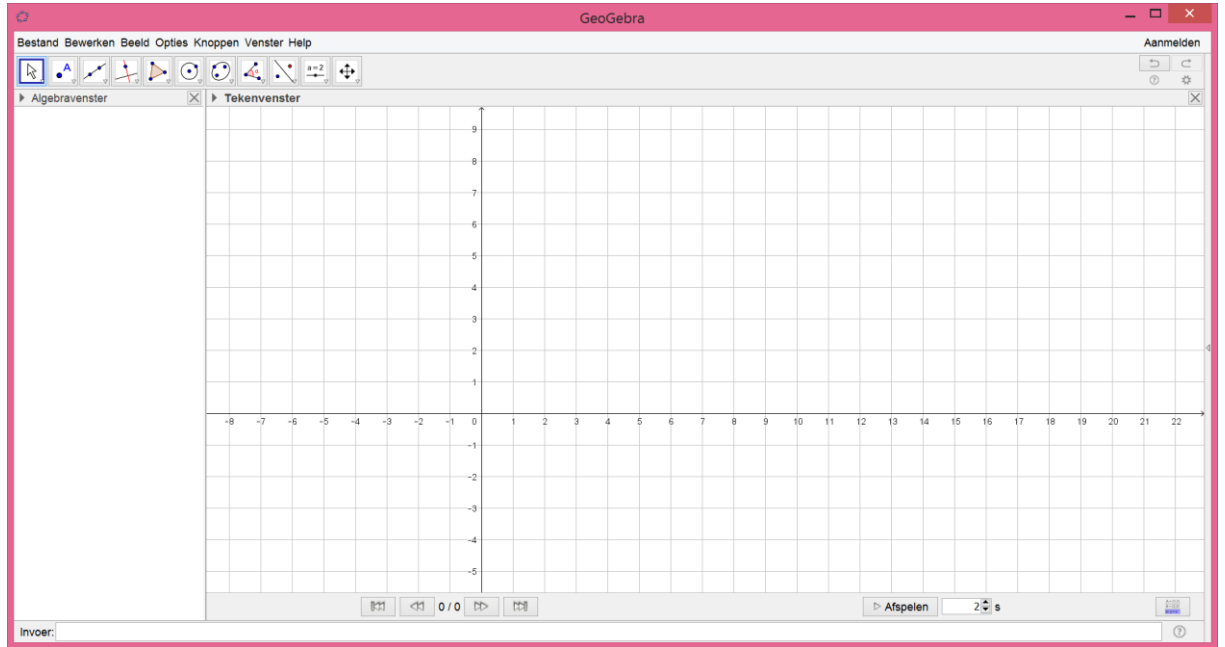

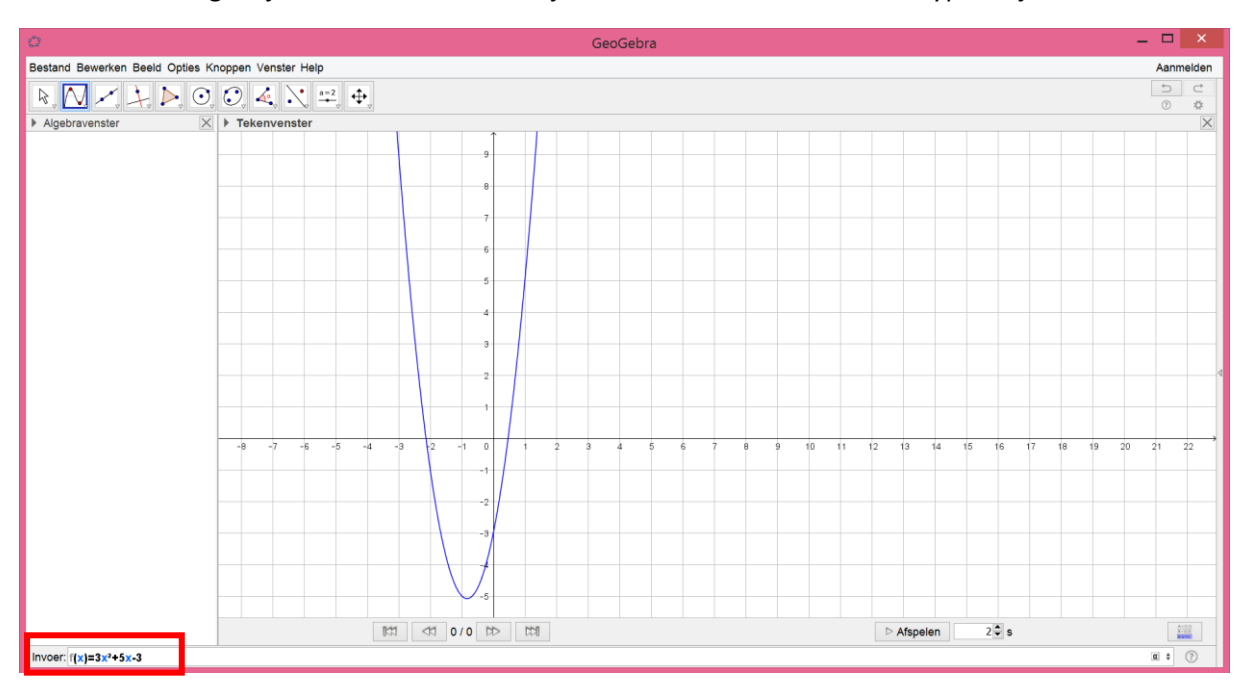

3. Daarna geef je de functie in. Dit doe je door onderaan de functie te typen bij 'Invoer:'

De grafiek wordt dan weergegeven.

- GeoGebra  $\overline{a}$   $\overline{b}$   $\overline{c}$   $\overline{c}$ Bestand Bewerken Beeld Opties Knoppen Venster Help Aanmelden  $\mathbb{R}_* \begin{array}{|c|c|c|c|c|}\hline \multicolumn{3}{|c|}{\mathbb{A}} & \multicolumn{3}{|c|}{\mathbb{A}} & \multicolumn{3}{|c|}{\mathbb{A}} & \multicolumn{3}{|c|}{\mathbb{A}} & \multicolumn{3}{|c|}{\mathbb{A}} & \multicolumn{3}{|c|}{\mathbb{A}} & \multicolumn{3}{|c|}{\mathbb{A}} & \multicolumn{3}{|c|}{\mathbb{A}} & \multicolumn{3}{|c|}{\mathbb{A}} & \multicolumn{3}{|c|}{\mathbb{A}} & \multicolumn{3}{|c|}{\mathbb$  $\begin{array}{c|c} \hline \multicolumn{1}{c}{\bullet} & \multicolumn{1}{c}{\bullet} \\ \hline \multicolumn{1}{c}{\bullet} & \multicolumn{1}{c}{\bullet} \\ \hline \multicolumn{1}{c}{\bullet} & \multicolumn{1}{c}{\ast} \\ \hline \multicolumn{1}{c}{\bullet} & \multicolumn{1}{c}{\ast} \\ \hline \multicolumn{1}{c}{\bullet} & \multicolumn{1}{c}{\ast} \\ \hline \multicolumn{1}{c}{\bullet} & \multicolumn{1}{c}{\ast} \\ \hline \multicolumn{1}{c}{\bullet} & \multicolumn{1}{c}{\ast} \\ \hline \multicolumn{$  $\frac{\mathsf{A} \mathsf{B}}{\mathsf{B}}$   $\bullet$  Nieuw punt  $\overline{\mathsf{x}}$ Fu Punt op object Vasthechten / Losmaken van punt Snijpunt(en) van twee objecten<br>
... Midden of middelpunt  $\bullet^{\mathsf{Z}}$  Complex getal  $\overline{\bigwedge}$  Extrema Nulpunten  $\overline{2}$ J.  $\triangleright$  Afspelen  $2\frac{2}{3}$ s  $\frac{4\pi 33}{1433}$  $\bullet$   $\circ$ **Invoer**
- 4. Vervolgens ga je de nulpunten bepalen. Dit kan je doen met de knop 'Nulpunten':

Duid de grafiek aan waarvan je de nulpunten wilt bepalen.

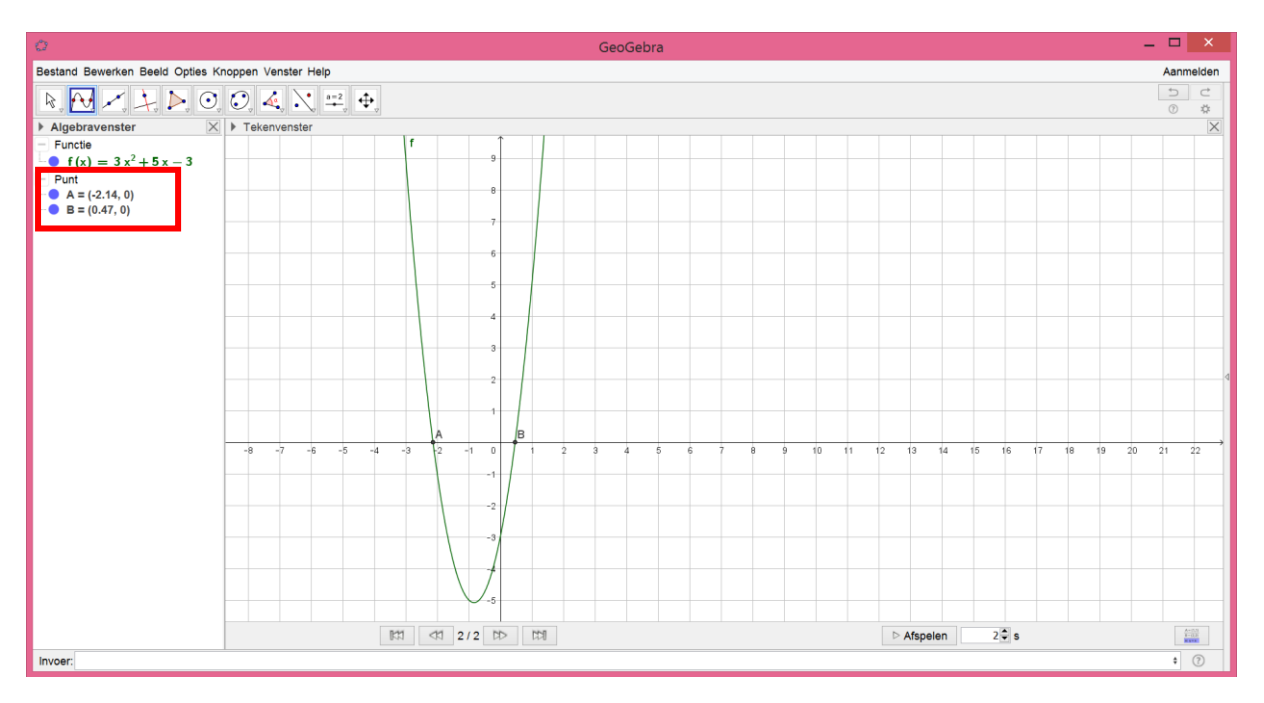

De nulpunten worden aangeduid op de tekening. De waarden van deze punten komen in het algebravenster te staan.

5. Om het minimum of maximum te bepalen, gebruik je de knop 'Extrema':

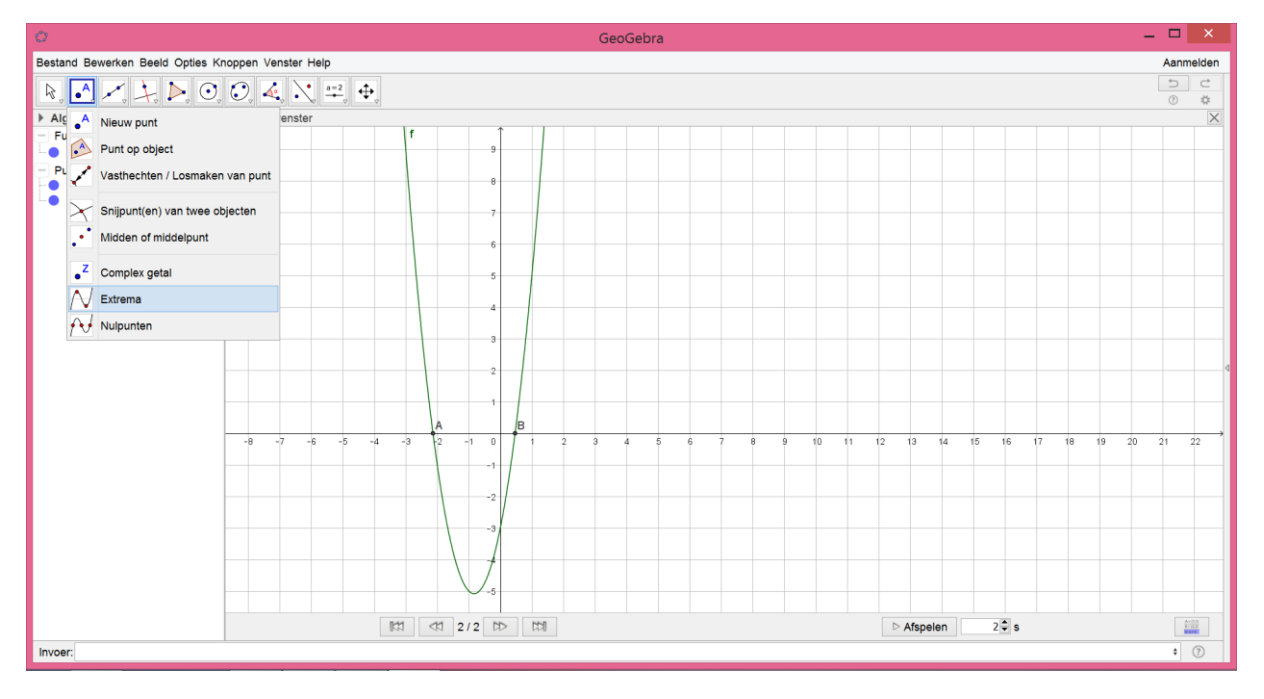

Daarna duid je de grafiek aan waarvan je de extrema wilt bepalen.

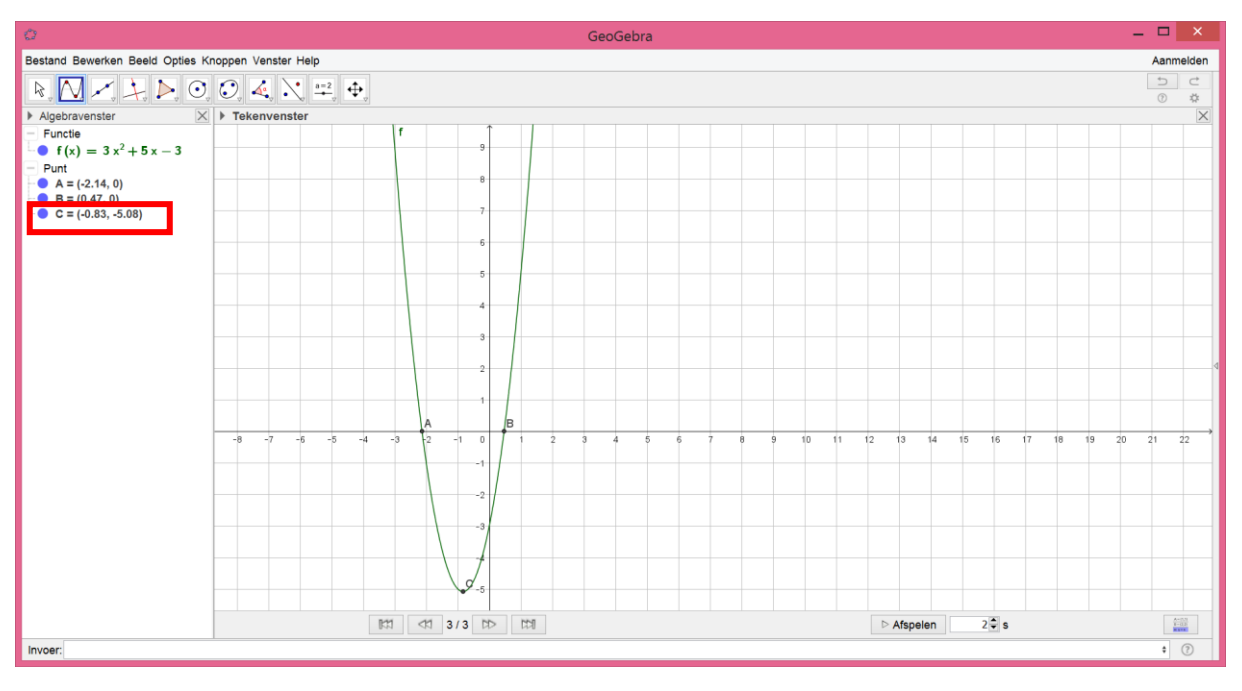

Op de grafiek wordt het extremum aangeduid.

In het algebravenster kan je de waarde van dit punt terugvinden.